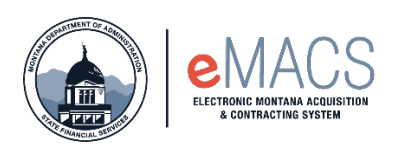

## **Contacts Page – Required Information**

Filling out the vendor registration profile most common issue is getting stuck on the Contacts Page. The system requires the vendor to add a contact/location for Sales and for Fulfillment, although most vendors have only one contact and/or location. If a contract has been awarded, the vendor will then need to add a Remittance contact/location as well.

This guide will show you how to add those two contact types to move forward with completing your registration.

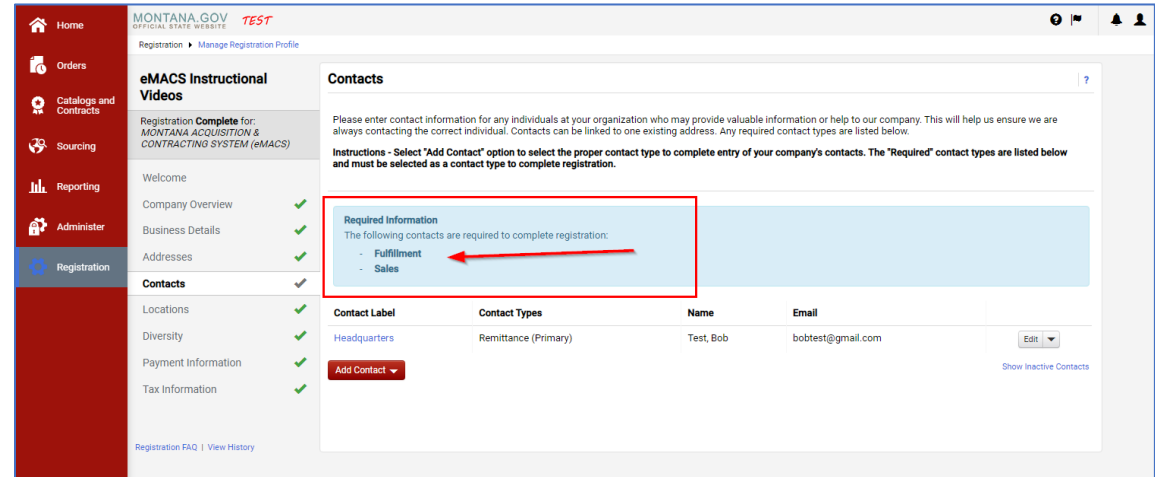

## **How to add a new contact type**

When in the registration profile on the Contacts Page, go to the Add Contact button.

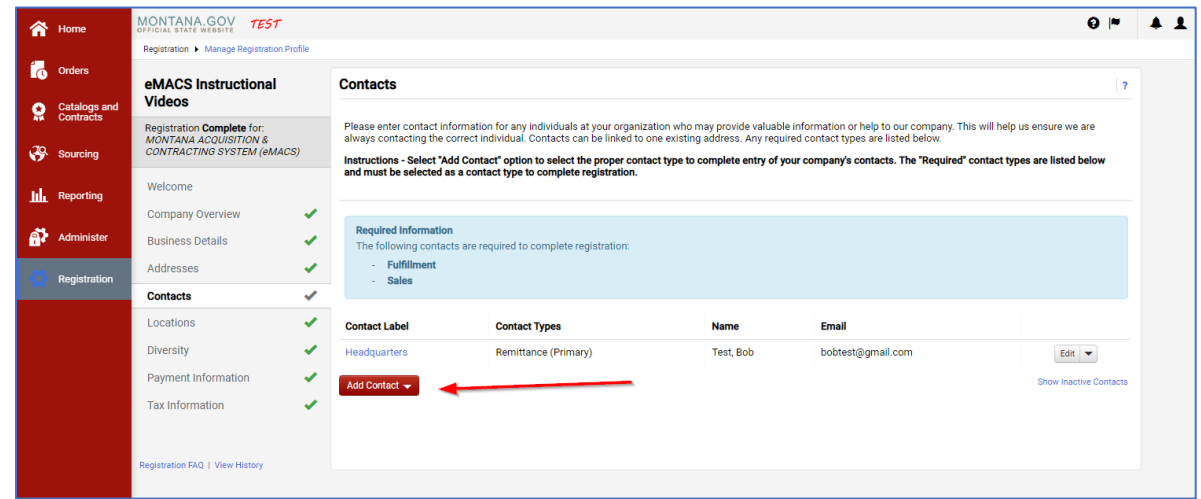

Once the Add Contact button is click a drop down will appear with a list of contact types.

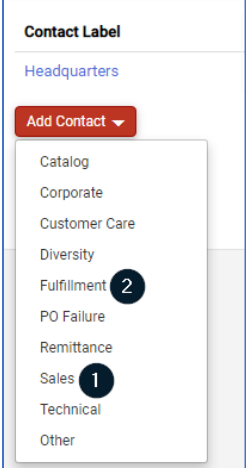

Start by selecting Sales and enter in your information (even if it is the same for all types). A new window box will pop up and that is where you will enter your information.

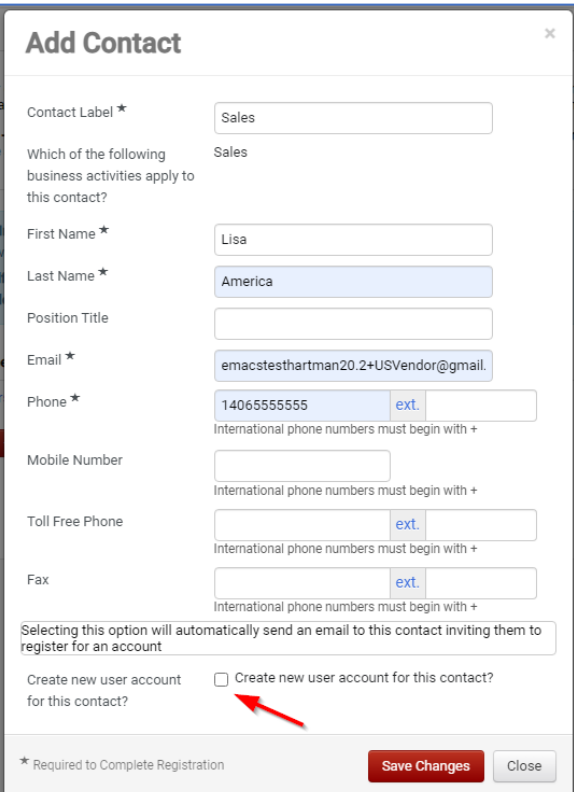

As seen in the screenshot above "Which of the following business activities apply to this contact?" has Sales next to it, you know it is the correct contact type.

Next, at the very bottom the "Create new user account for this contact?," will have a check mark next to it, uncheck it.

After you select Save Changes, it will take you back to the Contact Page and it will now only show Fulfillment as Required Information.

Follow the same steps as above, but Select Fulfillment as the contact type.

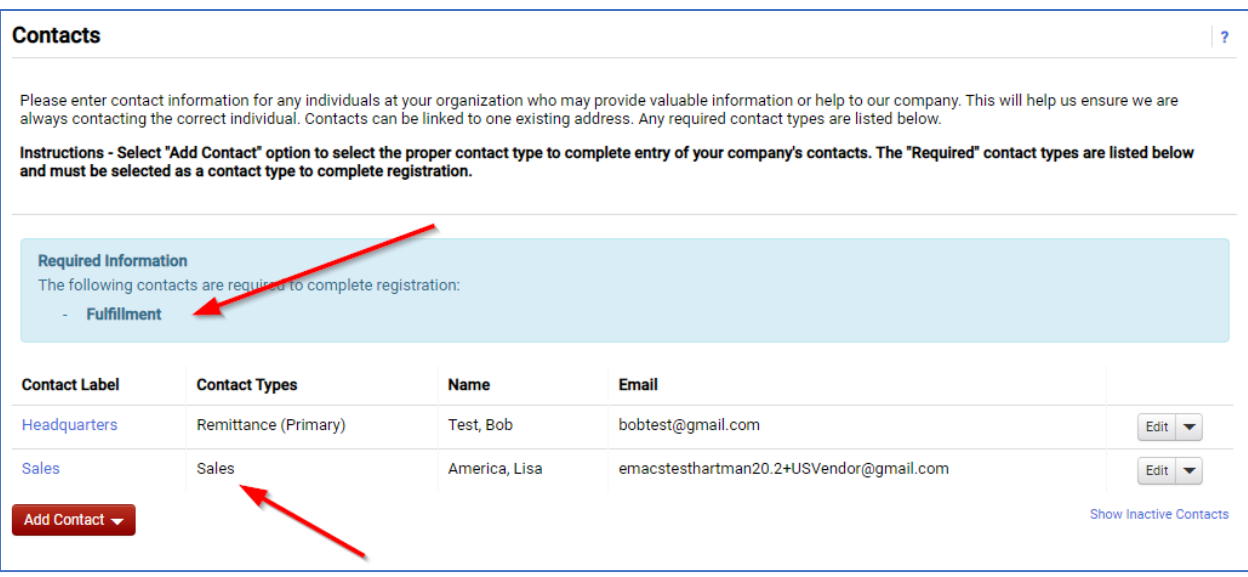

After the information has been entered for Fulfillment, it will take you back again to the Contacts Page. It will now show Fulfillment, Sales, and (if necessary) Remittance.

**NOTE:** If it is not requiring you to enter Remittance, just move forward.

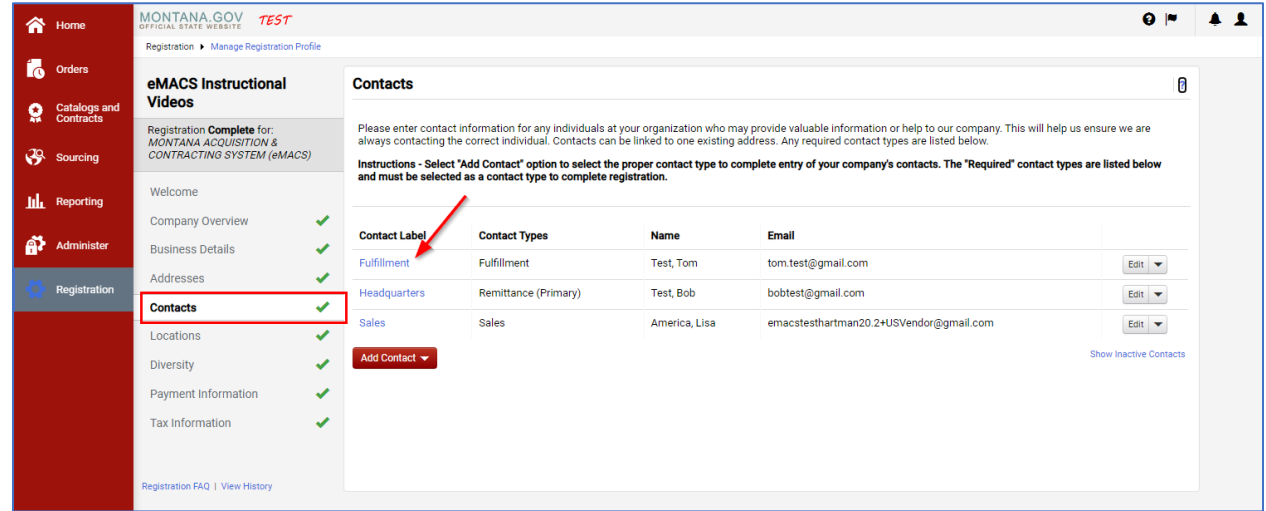

Now next to the Contacts tab on the left-hand side of the screen a green check mark will appear.

## **Questions or Comments**

## **Contact**

State Financial Services Division State Procurement Bureau

Phone: 406-444-2575 Email: emacs@mt.gov